## 迷惑メールフォルダの受信確認方法(Outlookでの確認方法)

1 Outlookを起動し、右下部の〝迷惑メール〟をクリックします。

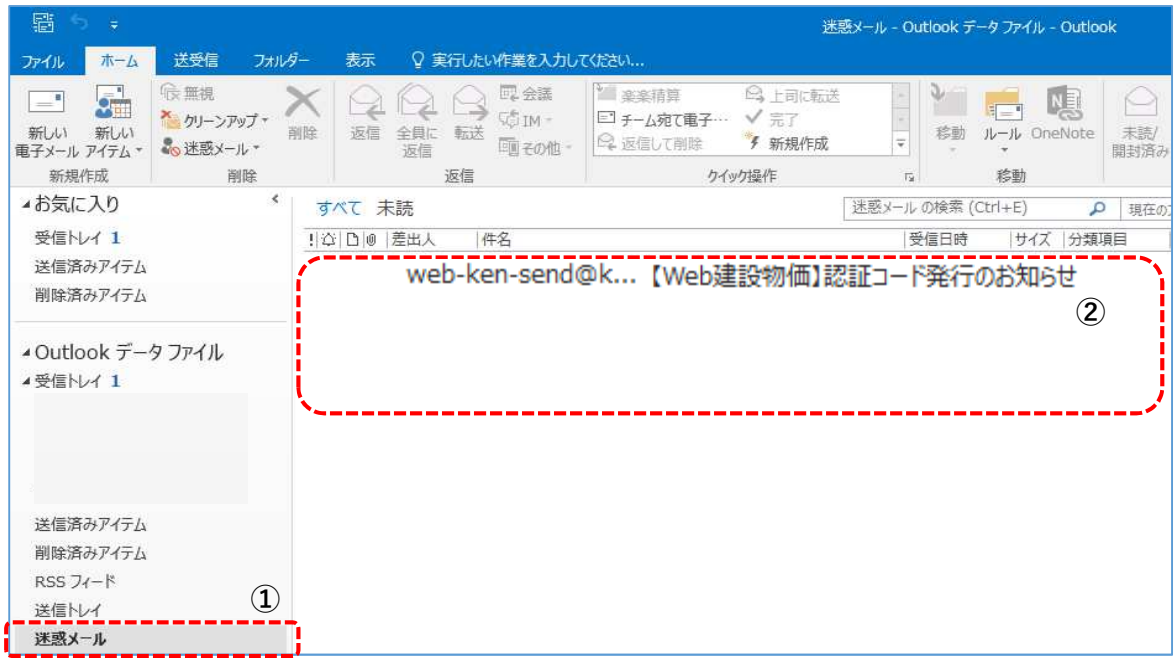

上記②に、〝【Web建設物価】認証コード発行のお知らせ〟が表示されているか確認をお 願いします。

表示されている場合は、このメールに認証コードが書かれておりますが、毎回迷惑メール として受信してしまいますので、お手数ですが<sup>、</sup>Outlookでの信頼できる差出人のリスト [への設定方法〟](http://assist.web-ken.jp/login_assist/OutlookSetting.pdf)を設定願います。